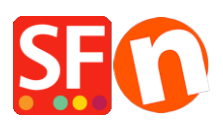

[Base de connaissances](https://shopfactory.deskpro.com/fr/kb) > [Paramètres de Paiement](https://shopfactory.deskpro.com/fr/kb/payment-settings) > [PAIEMENTS CB | Activer Mollie](https://shopfactory.deskpro.com/fr/kb/articles/setup-mollie-payment-in-my-shop)

PAIEMENTS CB | Activer Mollie Elenor A. - 2021-12-08 - [Paramètres de Paiement](https://shopfactory.deskpro.com/fr/kb/payment-settings)

Paiements nationaux et internationaux en un seul clic

Ce matin, vous ne faisiez des affaires qu'aux Pays-Bas. Cet après-midi, vous voulez aller vivre en Belgique ou en Allemagne. Pas de problème : avec Mollie, vous pouvez connecter le reste du monde à votre site en un rien de temps.

Le plugin Mollie est facile à installer sur votre site ShopFactory, il suffit de suivre les instructions ci-dessous.

Étape 1 Créer un compte ShopFactory Cloud

ShopFactory V9/10/11/12/14

Si vous utilisez ShopFactory V9/10/11/12/14 avec le Cloud, vous pouvez sauter cette étape car dans ce cas vous avez déjà un compte où vous pouvez activer Mollie.

ShopFactory 6, 7, 8, 9, 10 ou 11 sans Cloud/abonnement

Si vous utilisez ShopFactory 6, 7, 8, 9, 10 ou 11 sans Cloud, vous devrez mettre à niveau votre logiciel vers ShopFactory 14 avec abonnementavant de pouvoir utiliser Mollie.

Étape 2 Demander un compte avec Mollie

Avant de pouvoir utiliser Mollie comme prestataire de paiement, vous devez d'abord ouvrir un compte Mollie :

Ouvrez votre compte Mollie ici. <https://www.mollie.com/dashboard/signup/2255821?lang=nl>

Pas de frais d'entrée, d'abonnement ou de connexion

Vous ne payez pas de frais de mise en service ni de frais d'abonnement mensuel lorsque vous ouvrez un compte Mollie.

Frais de transaction

Chaque méthode de paiement que vous pouvez utiliser comporte des frais par transaction facturés par Mollie. Le tableau ci-dessous indique les coûts standard que Mollie facturera.

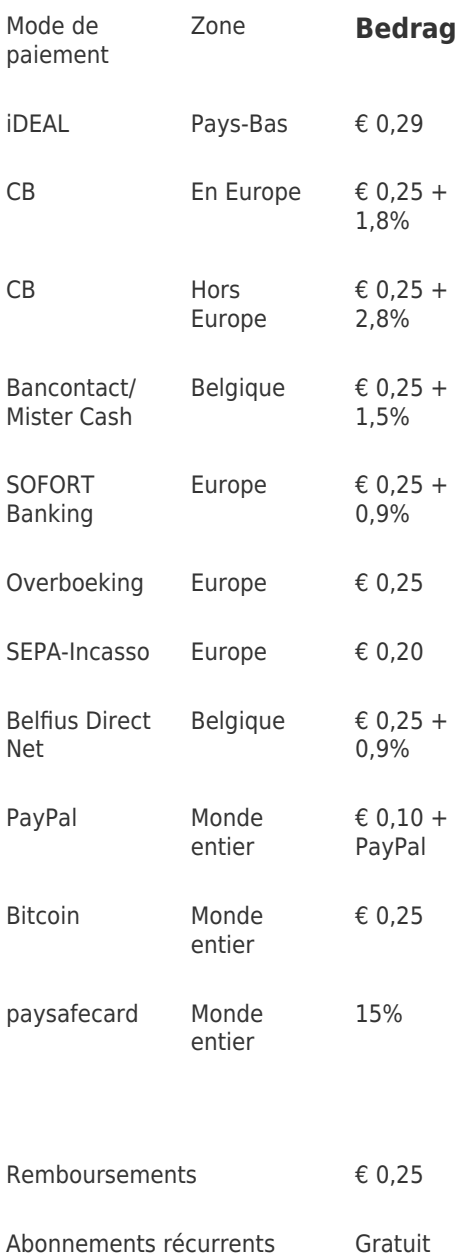

## Étape 3 configurer Mollie

Une fois que vous avez terminé l'étape 1 et l'étape 2 et que votre contrat a été activé, vous pouvez activer le plugin Mollie dans votre boutique.

Pour activer le plugin dans votre boutique, suivez les étapes ci-dessous :

Dans ShopFactory, sélectionnez "ShopFactory Central". Cliquez ensuite sur "Ma boutique", puis sur "Sélectionnez la manière dont vous souhaitez accepter les paiements".

Dans la liste des prestataires de paiement, sélectionnez Mollie et cliquez sur suivant en bas de l'écran.

Entrez votre clé API Live sur Mollie, vous la trouverez dans votre compte Mollie sous "Mon compte" puis sous "Profils de sites Web". Assurez-vous de choisir la clé API Live et de la copier en incluant la partie live\_ au début de la clé.

Cliquez sur Paramètres de la devise pour sélectionner l'euro.

Placez une coche en face des modes de paiement souhaités. Assurez-vous que les méthodes de paiement que vous sélectionnez sont également activées dans votre compte Mollie. Vous pouvez maintenant ajouter un supplément ou une remise à ce mode de paiement en l'indiquant ici. Une fois que vous avez tout rempli, cliquez sur Suivant en bas de l'écran.

Dans le dernier écran, vous verrez une vue d'ensemble de tous les modes de paiement pour votre boutique et vous pouvez utiliser les flèches sur la droite pour choisir l'ordre dans lequel les modes de paiement seront proposés à votre client pendant le paiement.

Pour tester si votre lien Mollie fonctionne dans votre boutique en ligne, vous pouvez maintenant prévisualiser votre boutique et passer une commande test. Si vous êtes redirigé vers la page de paiement de la méthode sélectionnée à la fin du processus de commande, le lien a été créé avec succès et vous pouvez mettre votre boutique en ligne.